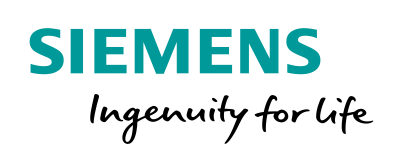

Industry Online Support

**NEWS** 

 $\sqrt{2/}$ 

# Diagnostics in the User Program with S7-1500

TIA Portal, S7-1500

Ó

**<https://support.industry.siemens.com/cs/ww/en/view/98210758>**

Siemens **Industry Online Support** 

 $467$  $\overrightarrow{a}$ 

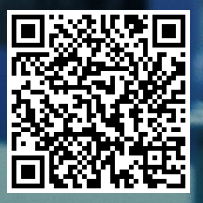

# <span id="page-1-0"></span>**Warranty and Liability**

**Note** The Application Examples are not binding and do not claim to be complete regarding the circuits shown, equipping and any eventuality. The Application Examples do not represent customer-specific solutions. They are only intended to provide support for typical applications. You are responsible for ensuring that the described products are used correctly. These Application Examples do not relieve you of the responsibility to use safe practices in application, installation, operation and maintenance. When using these Application Examples, you recognize that we cannot be made liable for any damage/claims beyond the liability clause described. We reserve the right to make changes to these Application Examples at any time without prior notice.

If there are any deviations between the recommendations provided in these Application Examples and other Siemens publications – e.g. Catalogs – the contents of the other documents have priority.

We do not accept any liability for the information contained in this document. Any claims against us – based on whatever legal reason – resulting from the use of the examples, information, programs, engineering and performance data etc., described in this Application Example shall be excluded. Such an exclusion shall not apply in the case of mandatory liability, e.g. under the German Product Liability Act ("Produkthaftungsgesetz"), in case of intent, gross negligence, or injury of life, body or health, guarantee for the quality of a product, fraudulent concealment of a deficiency or breach of a condition which goes to the root of the contract ("wesentliche Vertragspflichten"). The damages for a breach of a substantial contractual obligation are, however, limited to the foreseeable damage, typical for the type of contract, except in the event of intent or gross negligence or injury to life, body or health. The above provisions do not imply a change of the burden of proof to your detriment.

Any form of duplication or distribution of these Application Examples or excerpts hereof is prohibited without the expressed consent of the Siemens AG.

**Security information**

Siemens provides products and solutions with industrial security functions that support the secure operation of plants, systems, machines and networks. In order to protect plants, systems, machines and networks against cyber threats, it is necessary to implement – and continuously maintain – a holistic, state-of-the-art industrial security concept. Siemens' products and solutions only form one element of such a concept.

Customer is responsible to prevent unauthorized access to its plants, systems, machines and networks. Systems, machines and components should only be connected to the enterprise network or the internet if and to the extent necessary and with appropriate security measures (e.g. use of firewalls and network segmentation) in place.

Additionally, Siemens' guidance on appropriate security measures should be taken into account. For more information about industrial security, please visi[t](http://www.siemens.com/industrialsecurity) [http://www.siemens.com/industrialsecurity.](http://www.siemens.com/industrialsecurity)

Siemens' products and solutions undergo continuous development to make them more secure. Siemens strongly recommends to apply product updates as soon as available and to always use the latest product versions. Use of product versions that are no longer supported, and failure to apply latest updates may increase customer's exposure to cyber threats.

To stay informed about product updates, subscribe to the Siemens Industrial Security RSS Feed under [http://www.siemens.com/industrialsecurity.](http://www.siemens.com/industrialsecurity)

# **Table of Contents**

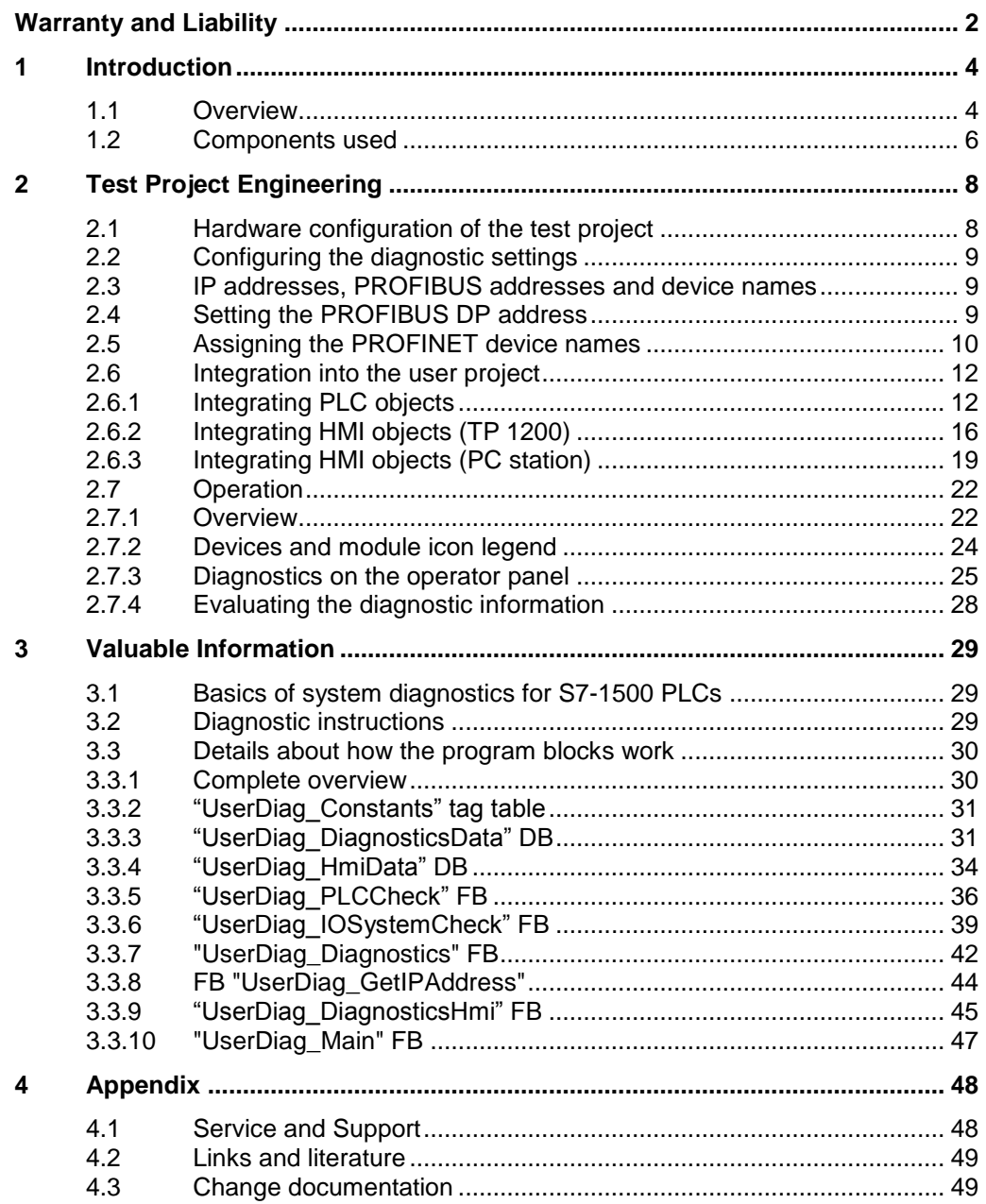

# <span id="page-3-0"></span>**1 Introduction**

In the SIMATIC environment, diagnostics of devices and modules are grouped under the term 'system diagnostics'. The monitoring functions are automatically derived from the hardware configuration.

All SIMATIC products have integrated diagnostic functions that allow you to detect and clear faults. The components automatically report a fault during operation and provide additional detailed information. Plant-wide diagnostics can minimize unscheduled downtimes.

Diagnostics with the user program enables you to identify faulty devices and modules. This allows you to program responses to diagnostic alarms in the user program.

**Note** If diagnostic information is only displayed on different visual display devices and not used in the user program, it is recommended to use the S7-1500 controllers' integrated system diagnostics. For more information about integrated system diagnostics, please refer to the following application example: "System Diagnostics with S7-1500 and TIA Portal"

<https://support.industry.siemens.com/cs/ww/en/view/68011497>

# <span id="page-3-1"></span>**1.1 Overview**

This application example describes how to monitor a PROFINET IO system and a PROFIBUS DP master system with different devices in the user program. The devices are connected to an S7-1500 controller via PROFINET IO / PROFIBUS DP. The devices detect faults on their modules and send the diagnostic data to the assigned controller. The controller evaluates this diagnostic information with the diagnostic instructions in the user program and saves it to a global data block. The operator panel graphically displays the evaluated diagnostic information in one view per IO system or in a device view.

It considers the following states:

- State OK
- **State FAULTY**
- State LOST CONNECTION
- State DEACTIVATED
- State PROBLEM / MAINTENANCE
- State WAS FAULTY
- State HAD LOST CONNECTION
- State WAS DEACTIVATED
- State WAS PROBLEM / MAINTENANCE

The following figure shows the hardware that was used for testing.

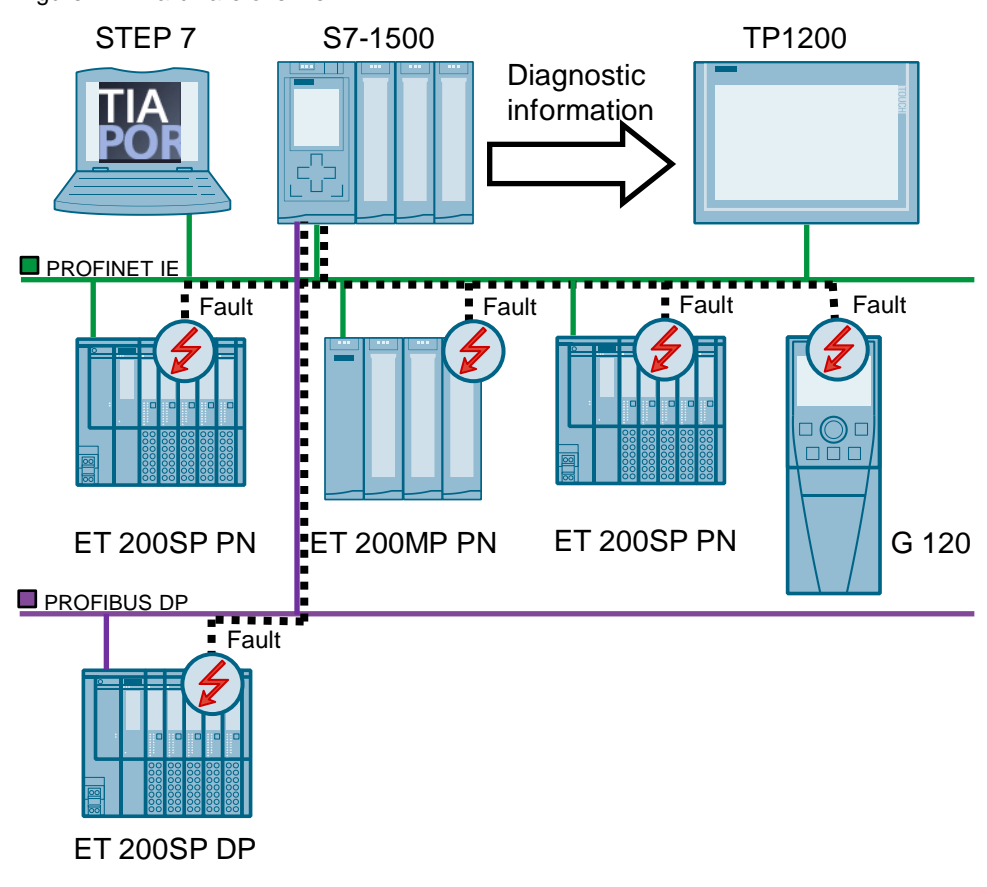

Figure 1-1: Hardware overview

**Note** This application example influences the cycle time of your program. The cycle time extension size depends on the plant configuration to be monitored and the CPU used. Therefore, no approximate values can be given at this point.

You can copy the PLC objects of the application example directly to your project. All you have to do is customize the constants to define the size of the diagnostic structure (highest device number or slave address in the IO system). In addition, customize the hardware ID of your CPU and IO system.

# <span id="page-5-0"></span>**1.2 Components used**

This application example was created with the following hardware and software components:

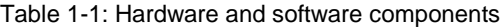

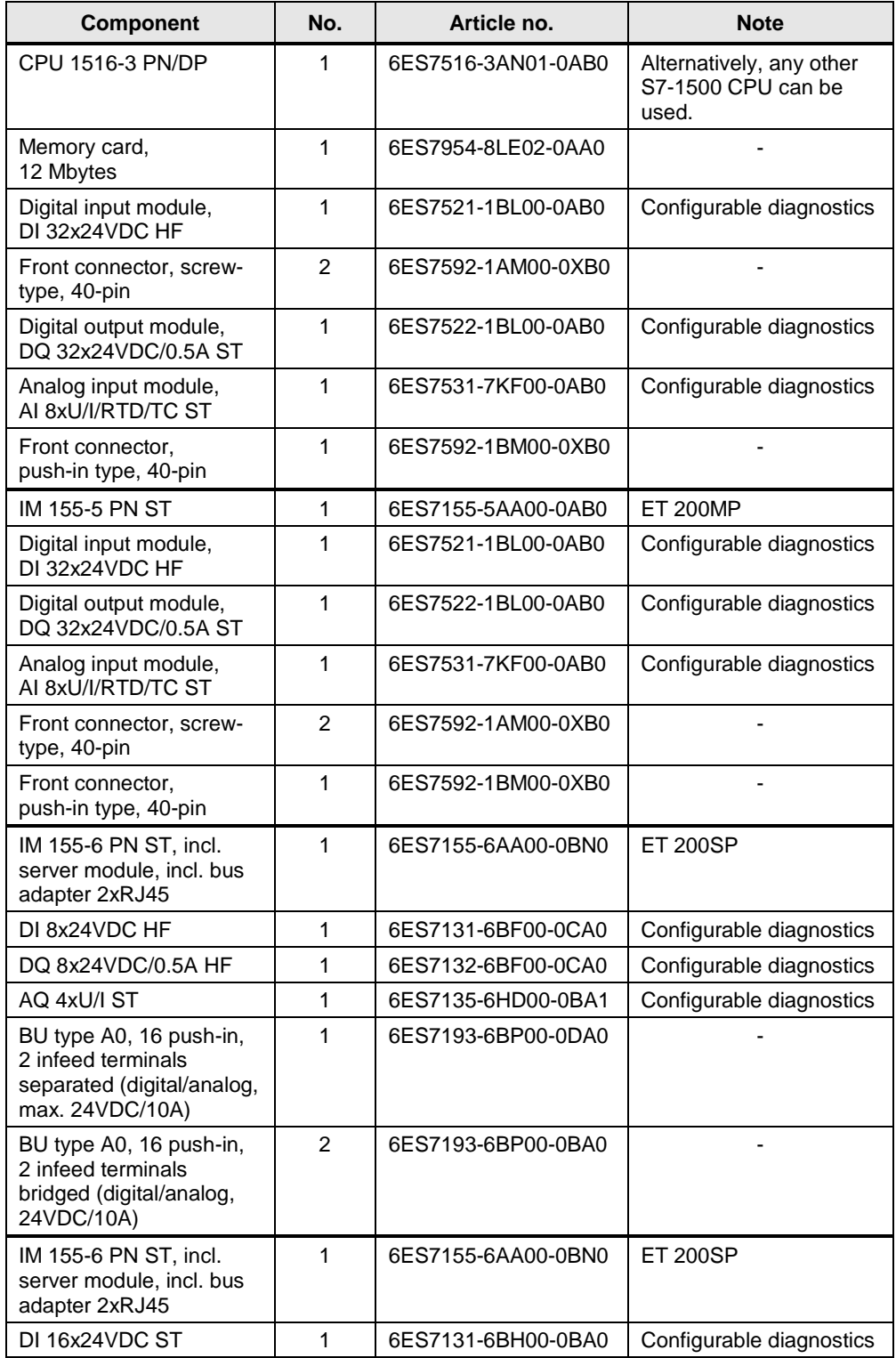

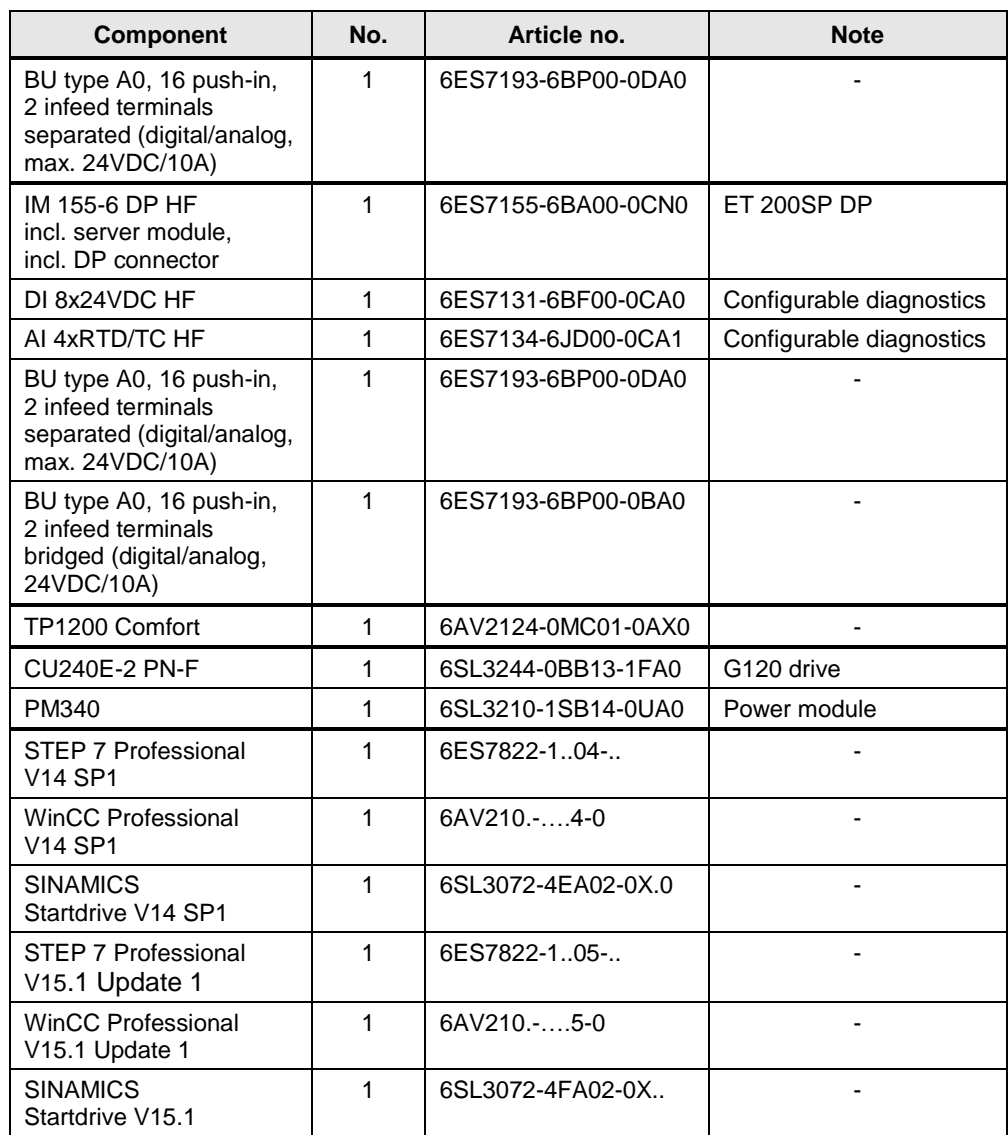

### **Hinweis** For the application example you need the free software package SINAMICS Startdrive Basic. You can download SINAMICS Startdrive under the following link:

<https://support.industry.siemens.com/cs/ww/en/view/109760845>

This application example consists of the following components:

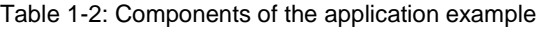

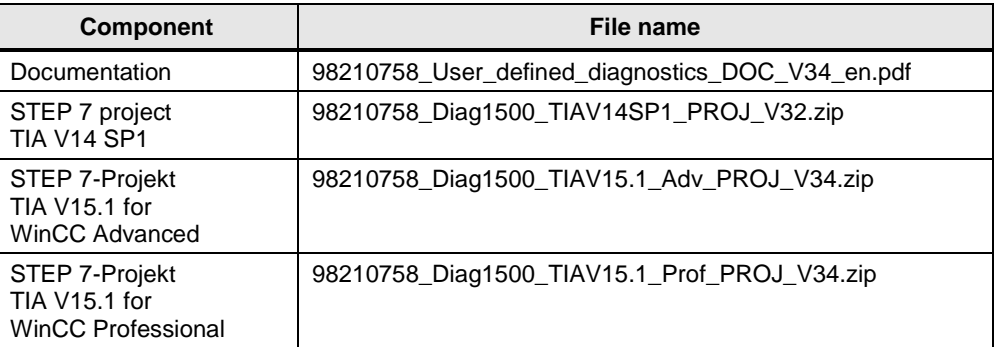

# <span id="page-7-0"></span>**2 Test Project Engineering**

# <span id="page-7-1"></span>**2.1 Hardware configuration of the test project**

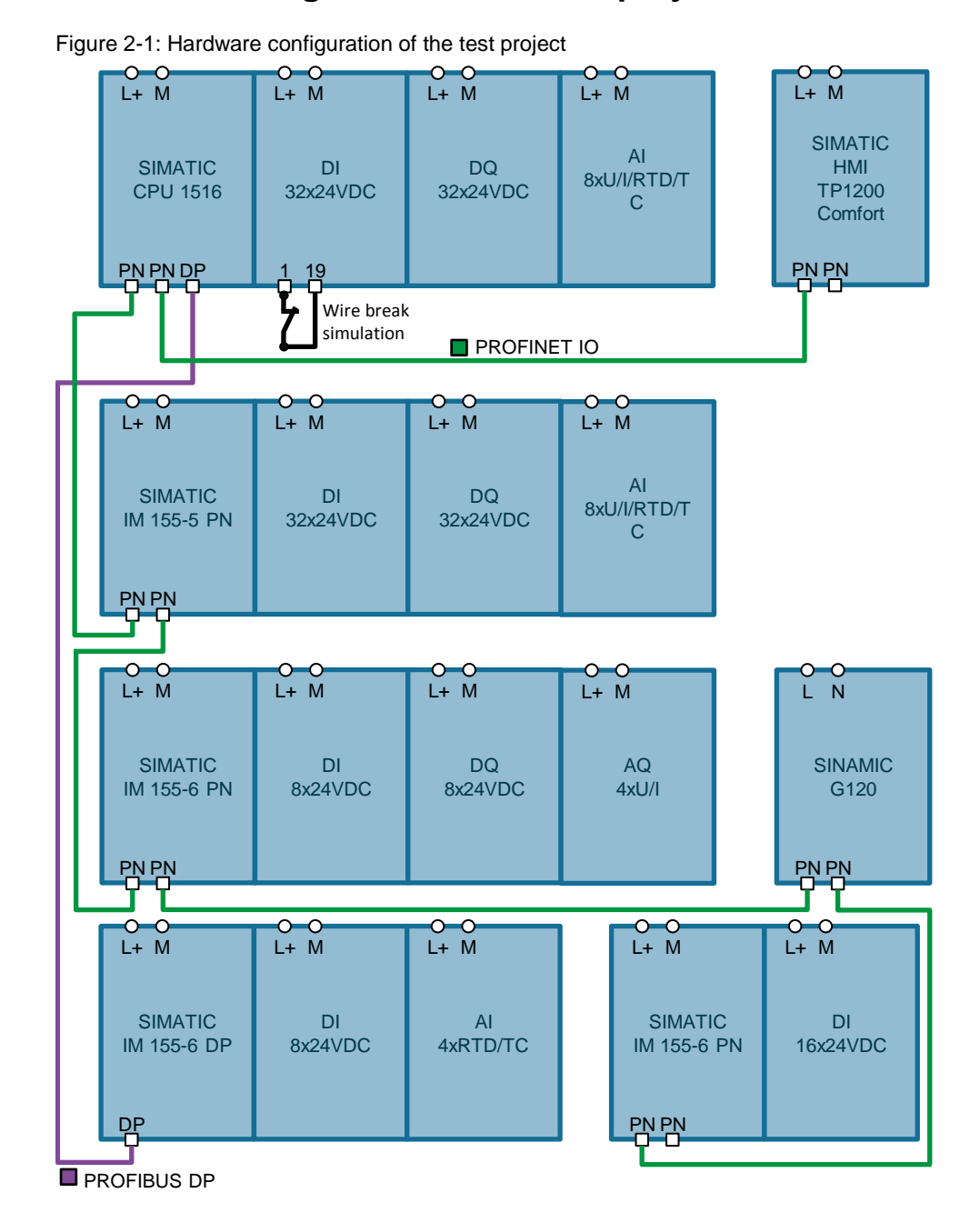

# <span id="page-8-0"></span>**2.2 Configuring the diagnostic settings**

You can enable the module-specific diagnostic settings separately for each module of your project. You can configure the diagnostic settings in the device view in the module properties.

The following diagnostic settings can be made:

- No supply voltage L+
- Wire break
- Short circuit to ground
- etc.
- 

**Note** For examples of how to configure the diagnostic settings, please refer to the following application example: "System Diagnostics with S7-1500 and TIA Portal"

<https://support.industry.siemens.com/cs/ww/en/view/68011497>

# <span id="page-8-1"></span>**2.3 IP addresses, PROFIBUS addresses and device names**

The application example uses the following device numbers, device names, IP addresses and PROFIBUS addresses:

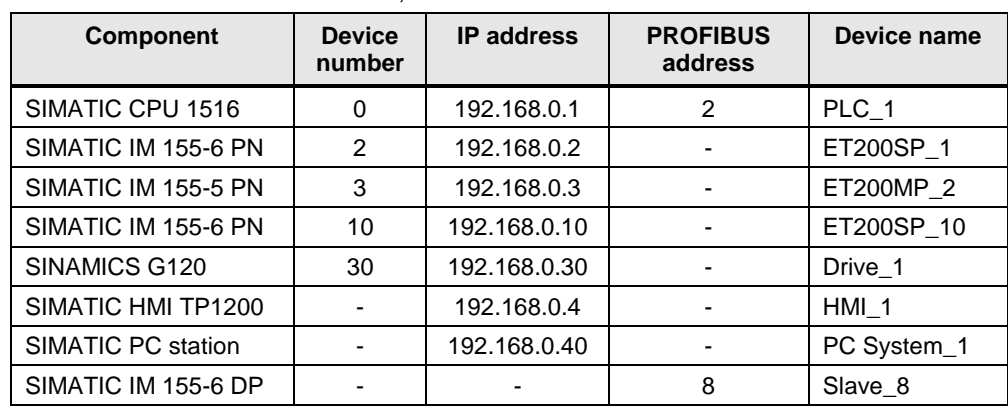

Table 2-1: Overview of IP addresses, PROFIBUS addresses and device names

# <span id="page-8-2"></span>**2.4 Setting the PROFIBUS DP address**

For the controller to communicate with the PROFIBUS devices, set the PROFIBUS DP address using the DIP switches on the interface module of the ET 200SP.

**Note** For more information, please refer to the "SIMATIC ET 200SP IM 155-6 DP HF interface module" manual, chapter "Setting the PROFIBUS DP address".

[https://support.industry.siemens.com/cs/ww/en/view/73098660/75117321227.](https://support.industry.siemens.com/cs/ww/en/view/73098660/75117321227)

# <span id="page-9-0"></span>**2.5 Assigning the PROFINET device names**

For all PROFINET devices to communicate with each other, assign a PROFINET device name to the devices.

To do this, proceed as follows:

- 1. Open the network view.
- 2. Right-click the PROFINET connection line and select "Assign device name". The "Assign PROFINET device name" dialog is displayed.

#### Figure 2-2: Network view

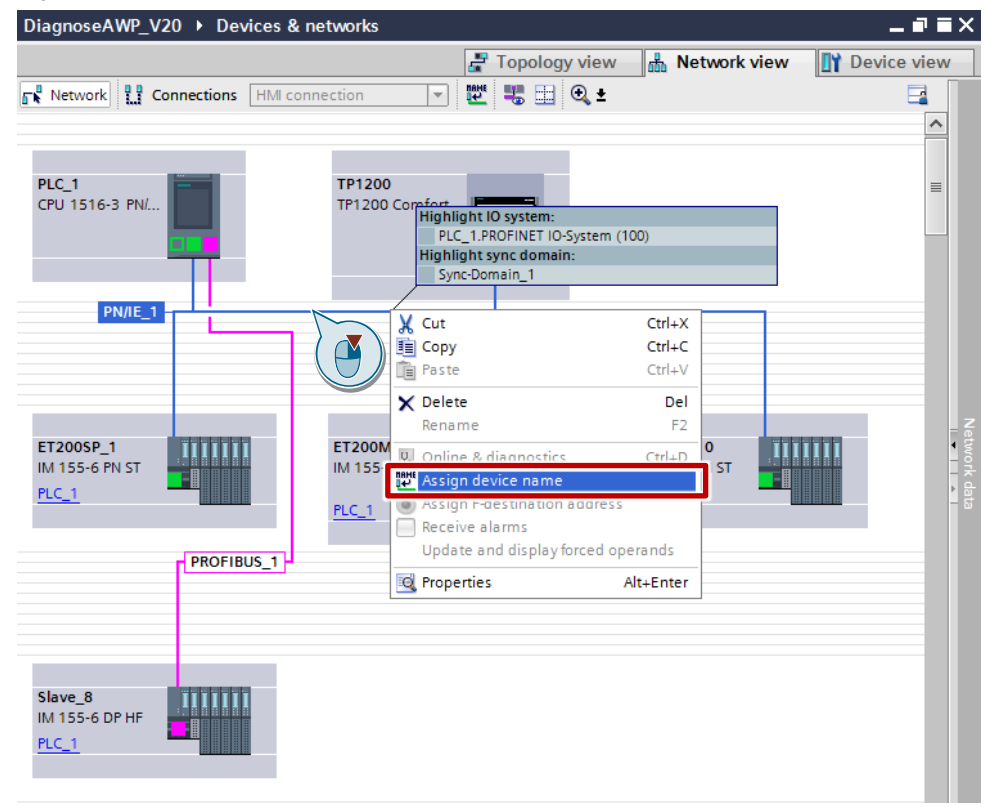

 $\blacksquare$ 

- 3. In "PROFINET device name", select the device name.
- 4. From the list of accessible devices, select the device to which you want to assign the PROFINET device name. You can update the list by clicking "Update list".
- 5. Click "Assign name". This assigns the device name.

Figure 2-3: "IO Systems" screen

 $\overline{\phantom{a}}$ 

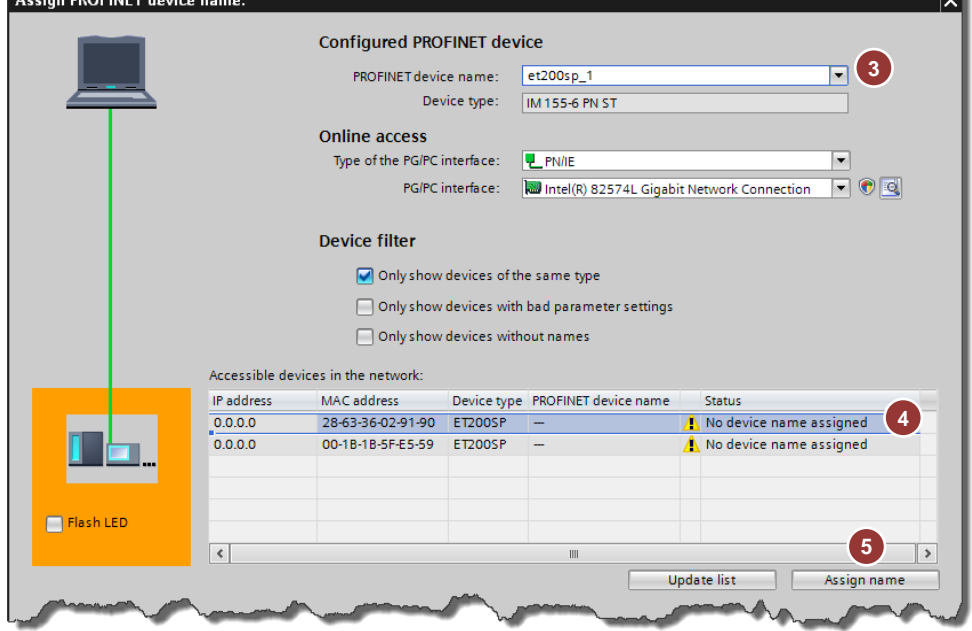

6. Repeat steps 3 through 5 for all devices.

m.

# <span id="page-11-0"></span>**2.6 Integration into the user project**

The application example described here can be fully integrated into your project. The necessary steps are described below.

**Note** Chapter [3.3](#page-29-0) describes how the program blocks work.

# <span id="page-11-1"></span>**2.6.1 Integrating PLC objects**

#### **Copying PLC objects**

You can integrate the PLC objects of the application example directly into your project.

To do this, proceed as follows:

- 1. Use TIA Portal to open your project.
- 2. Open the application example in a second instance of TIA Portal. Alternatively, you can open the application example as a reference project for your project.
- 3. In the application example, "PLC\_1 > PLC tags", copy the "UserDiag" folder and paste the folder into the same location in your project.
- 4. In the application example, "PLC 1 > PLC data types", copy the "UserDiag" folder and paste the folder into the same location in your project.
- 5. In the application example, "PLC\_1 > Program blocks", copy the "UserDiag" folder and paste the folder into the same location in your project.

6. Call the FB "UserDiag\_Main" in the first network of the OB "Main".

Figure 2-4: Call in OB "Main"

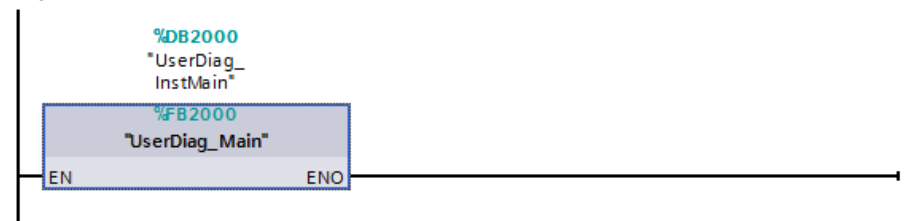

7. Close the second instance of TIA Portal with the application example.

### **Customizing constants to the project**

The user constants allow you to customize the size of the diagnostic structures in the "UserDiag\_DiagnosticsData" DB to your project.

To do this, proceed as follows:

- 1. In "PLC\_1 > PLC tags > UserDiag > UserDiag\_Constants", open the "User constants".
- 2. Optional: If the highest device number/slave address in your project is greater than 128, modify the "USERDIAG\_DEVICES\_PER IO\_SYSTEM\_UPPER\_LIM" constant to the highest device number/slave address.
- 3. Modify the "USERDIAG\_IO\_SYSTEMS\_UPPER\_LIM" constant to the number of IO systems in your project.
- 4. Create new constants for additional IO systems. For example, "USERDIAG\_IOSYSTEM\_3" Int 3

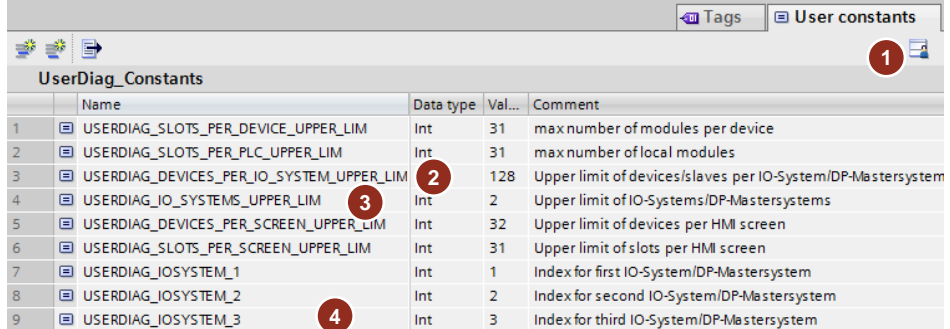

#### Figure 2-5: "User constants"

# **Customizing the call of the diagnostic blocks to the project**

The hardware IDs of the controller and the IO systems in your project may differ from the hardware IDs in the application example. The hardware IDs are customized when calling the diagnostic blocks in the "UserDiag\_Diagnostics" FB.

Note If you upgrade TIA Portal V13 SP1 projects to TIA Portal V14, you will not find a hardware ID for the PLC named "Local~Device" in the system constants. In this case, assign the value "32" to the "plcHwId" parameter of the "UserDiag\_PLCCheck" FB (see step 4).

To do this, proceed as follows:

- 1. Open the "UserDiag\_Diagnostics" FB.
- 2. In "PLC\_1 > PLC tags > Default tag table", open the system constants.
- 3. Vertically split the editor area.
- 4. Use drag and drop to assign the PLC hardware ID to the "plcHwId" parameter of the "UserDiag\_PLCCheck" FB.
- 5. The PLC's diagnostic structure has already been assigned to the "plcData" parameter of the "UserDiag\_PLCCheck" FB.
- 6. Use drag and drop to assign the IO system hardware ID to the "ioSystemHwId" parameter of the "UserDiag\_IOSystemCheck" FB.
- 7. The diagnostic structure of the appropriate IO system (PROFINET IO system or DP master system) has already been assigned to the "ioSystemData" parameter of the "UserDiag\_IOSystemCheck" FB. Please note that each IO system gets its own index, for example "IO\_SYSTEM1".
- 8. Repeat steps 6 and 7 for the DP master system.
- 9. If necessary, insert more instances of the "UserDiag\_IOSystemCheck" FB into the "UserDiag\_Main" FB and repeat steps 6 and 7. An instance of the "UserDiag\_IOSystemCheck" FB must be created for each IO system.

Figure 2-6: Customizing the call to the project

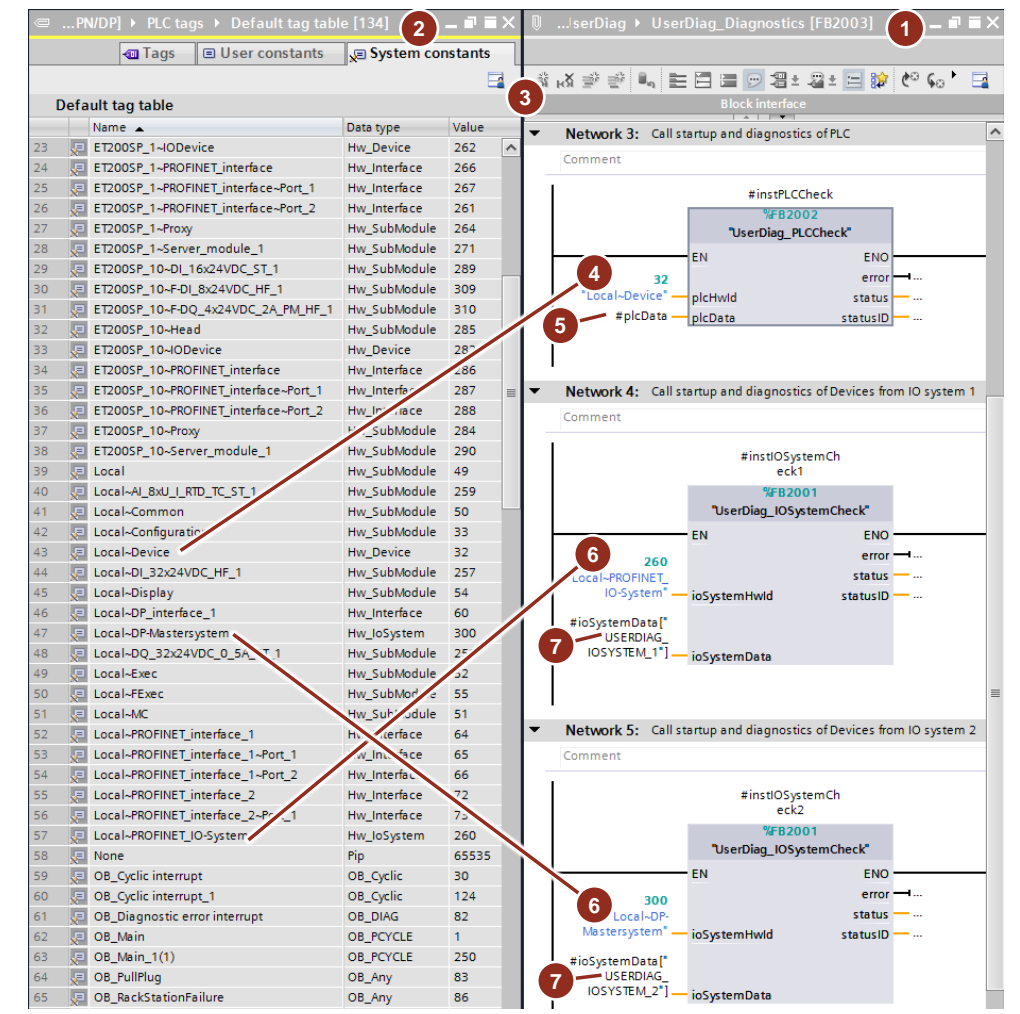

#### **Calling "UserDiag\_GetIPAddress"**

With the FB "UserDiag\_GetIPAddress" you can read the IP addresses of the devices of a PROFINET IO system.

Insert additional instances of the FB "UserDiag\_GetIPAddress" in the FB "UserDiag\_Main" as needed. For each PROFINET IO system a separate instance of the FB "UserDiag\_GetIPAddress" is necessary.

Notice that each IO system requires a unique index, e.g. "USERDIAG\_IOSYSTEM\_1".

Figure 2-7: Call of "UserDiag\_GetIPAddress"

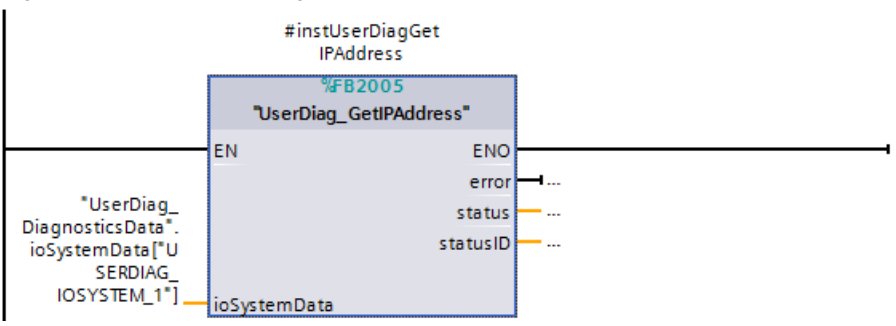

# **Enable System memory**

The system memory bit "DiagStatusUpdate" is used in the application example to evaluate the diagnosis at change of the diagnostic state. Therefore you have to enable the system memory of the PLC.

To do this, proceed as follows:

- 1. Open the properties of the PLC.
- 2. Navigate to "System and clock memory".
- 3. Enable "Enable the use of system memory byte".

#### Abbildung 2-8: Enable System memory

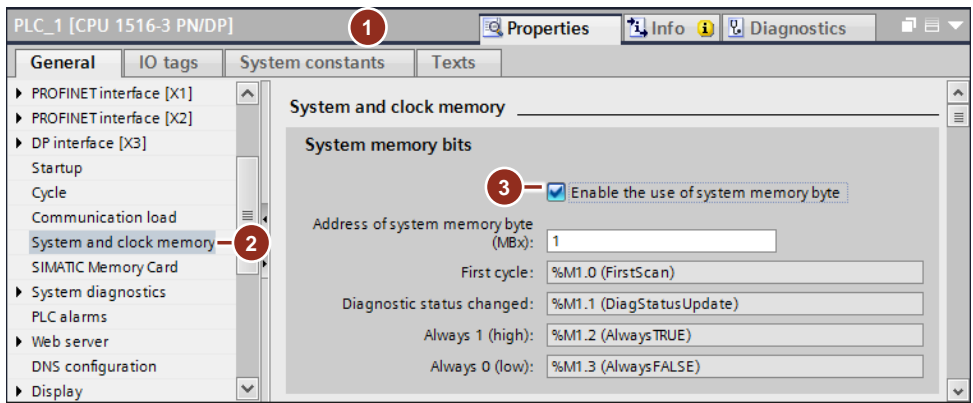

# <span id="page-15-0"></span>**2.6.2 Integrating HMI objects (TP 1200)**

**Note** Alternatively, you can copy the entire HMI from the application example to your project.

You can integrate the HMI objects of the application example directly into your project.

To do this, proceed as follows:

- 1. Use TIA Portal to open your project.
- 2. Open the application example in a second instance of TIA Portal. Alternatively, you can open the application example as a reference project for your project.
- 3. In the application example, "HMI\_1 > HMI tags", copy the "UserDiag" folder and paste the folder into the same location in your project.
- 4. Open the "UserDiag TagTable" HMI tag table and in the "Connection" column, set the HMI connection of your HMI.

Figure 2-9: "UserDiag\_TagTable" HMI tag table

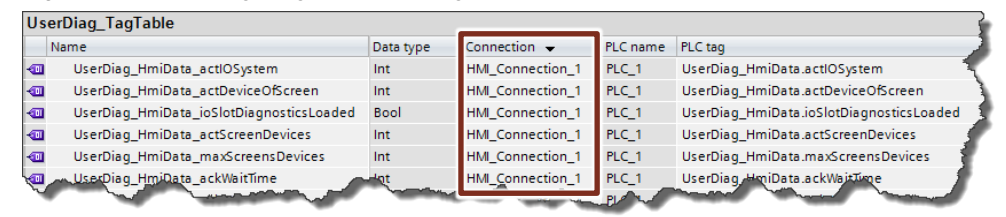

5. If you want to create more IO systems, open the "UserDiag\_TagTable" HMI tag table and create one new HMI tag for each additional IO system (e.g., "ioSystem3" Int 3).

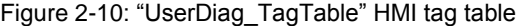

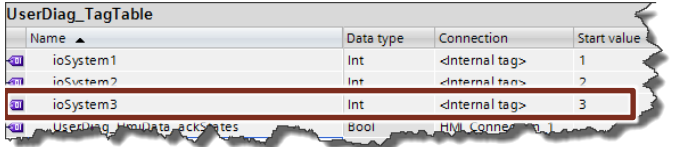

- 6. In the application example, "HMI  $1 >$  Scripts  $>$  VB scripts", copy the "UserDiag" folder and paste the folder into the same location in your project.
- 7. In the application example, "HMI 1 > Screen management > Pop-up screens", copy the "UserDiag" folder and paste the folder into the same location in your project.
- 8. In the application example, "HMI\_1 > Screens > 001 Application", copy the "Topic\_001.0\_PLC", "Topic\_002.0\_IO\_System" and "Topic\_003.0\_Messages" screens and paste the screens into your project.
- 9. In the screens' properties, select your template or no template. You can also copy the templates in "HMI\_1 > Screen management > Templates" to your project.
- 10. To be able to open the screens on the operator panel, integrate the screens into your screen navigation.
- 11. In "HMI\_1 > Text and graphic lists", change the "Text\_list\_IO\_System" text list to the number of your IO systems. The text list is used for displaying the IO system in the "Topic\_002.0\_IO\_System" screen. The text list has already been created for four IO systems.

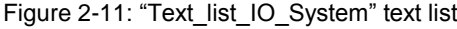

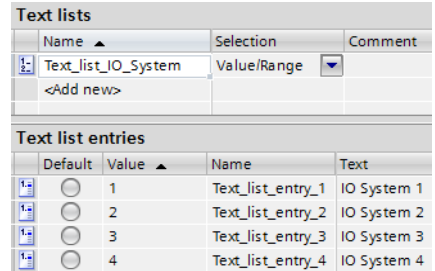

- 12. If you want to integrate another IO system, open the "Topic\_002.0\_IO\_System" screen.
	- a. Copy the group for another IO system.
	- b. Enter the HMI tag for your additional IO system.

Figure 2-12: "Topic\_002.0\_IO\_System" screen

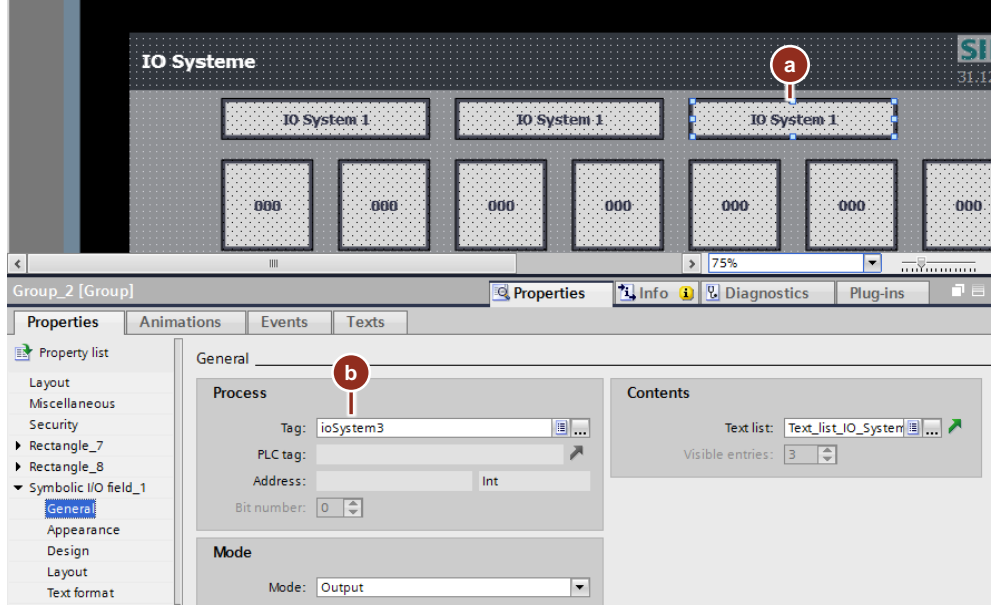

c. Customize the index to your additional IO system. Please note: The array for the HMI starts at the lower limit 0 and not, as is the case in the STEP 7 user program, at 1.

# Figure 2-13: "Topic\_002.0\_IO\_System" screen

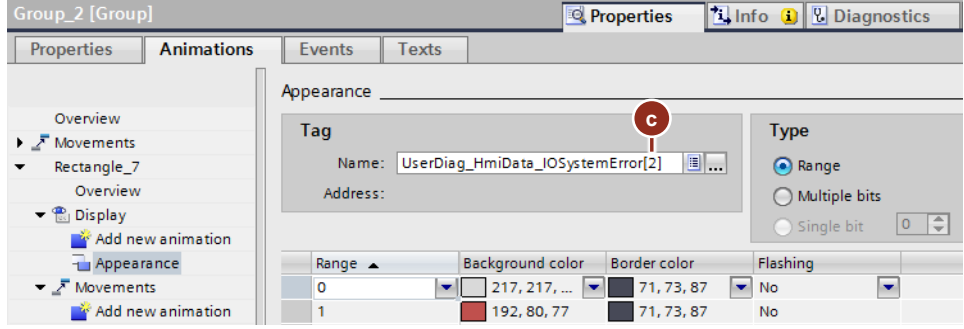

d. Customize the range to your additional IO system.

# Figure 2-14: "Topic\_002.0\_IO\_System" screen

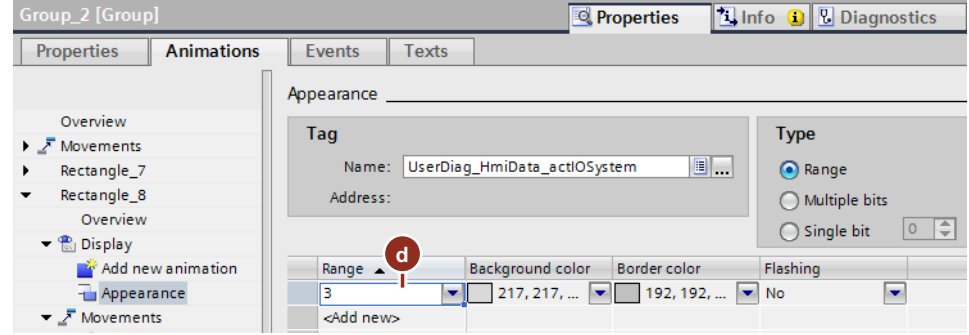

e. Customize the value to your additional IO system.

Figure 2-15: "Topic\_002.0\_IO\_System" screen

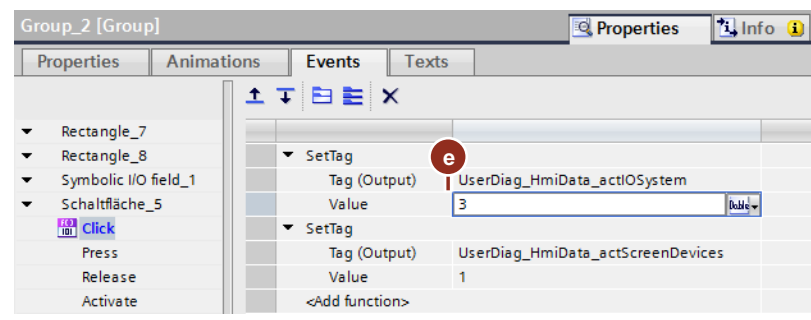

# <span id="page-18-0"></span>**2.6.3 Integrating HMI objects (PC station)**

**Note** Alternatively, you can copy the entire PC station from the application example to your project.

You can integrate the HMI objects of the application example directly into your project.

To do this, proceed as follows:

- 1. Use TIA Portal to open your project.
- 2. Open the application example in a second instance of TIA Portal. Alternatively, you can open the application example as a reference project for your project.
- 3. In the application example, "PC-System\_1 > HMI\_RT\_2 > HMI tags", copy the "UserDiag" folder and paste the folder into the same location in your project.
- 4. Open the "UserDiag TagTable" HMI tag table and in the "Connection" column, set the HMI connection of your PC station.

Figure 2-16: "UserDiag\_TagTable" HMI tag table

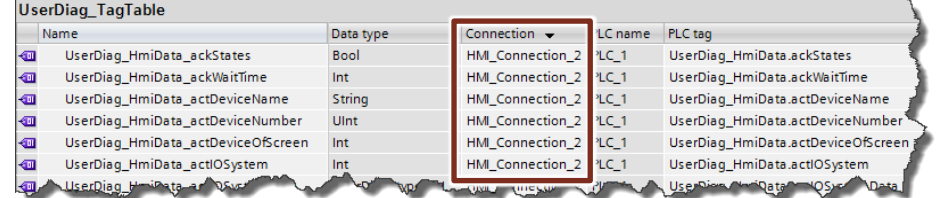

5. If you want to create more IO systems, open the "UserDiag\_TagTable" HMI tag table and create one new HMI tag for each additional IO system (e.g., "ioSystem3" Int 3).

Figure 2-17: "UserDiag\_TagTable" HMI tag table

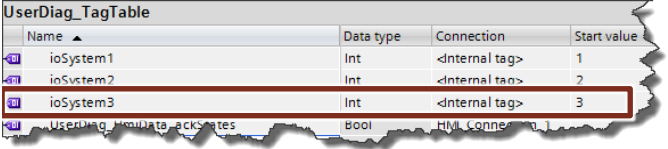

- 6. In the application example, "PC-System\_1 > HMI\_RT\_2 > Scripts > VB scripts", copy the "UserDiag" folder and paste the folder into the same location in your project.
- 7. In the application example, "PC-System\_1 > HMI\_RT\_2 > Screens", copy the "Pop-Up" and "Slide-in" folders and paste the folders into the same location in your project.
- 8. In the application example, "PC-System\_1 > HMI\_RT\_2 > Screens > 001 Application", copy the "Topic 0010\_PLC", "Topic\_0020\_IO\_System" and "Topic\_0030\_Messages" screens and paste the screens into your project.
- 9. To be able to open the screens in Runtime, integrate the screens into your screen navigation.

10. In "PC-System\_1 > HMI\_RT\_2 > Text and graphic lists", change the "Text list IO  $\overline{S}$ ystem" text list to the number of your IO systems. The text list is used for displaying the IO system in the "Topic\_0020\_IO\_System" screen. The text list has already been created for four IO systems.

Figure 2-18: "Text\_list\_IO\_System" text list

# Toyt lists

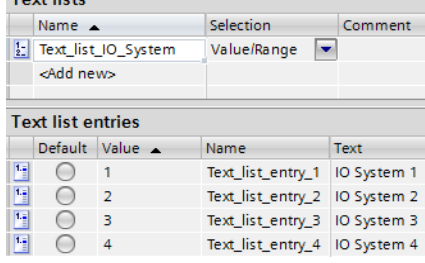

- 11. If you want to integrate another IO system, open the "Topic\_002.0\_IO\_System" screen.
	- a. Copy the group for another IO system.
	- b. Enter the HMI tag for your additional IO system.

Figure 2-19: "Topic\_002.0\_IO\_System" screen

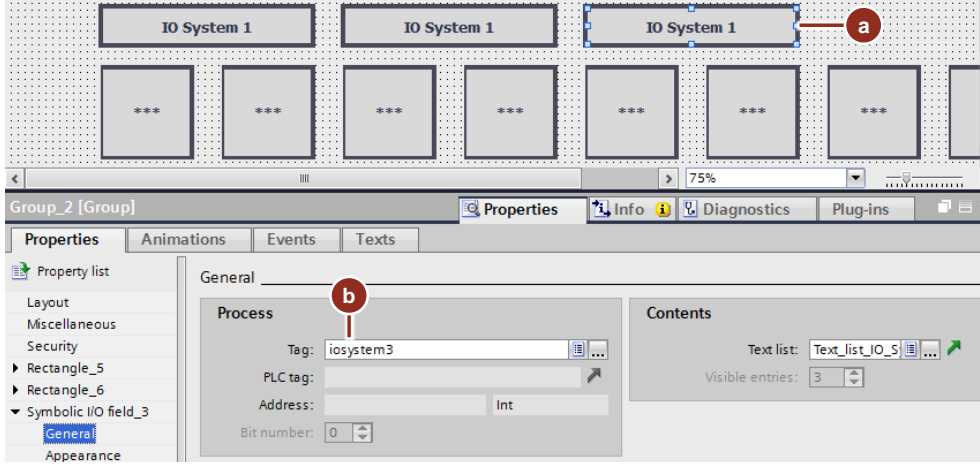

c. Customize the index to your additional IO system. Please note: The array for the HMI starts at the lower limit 0 and not, as is the case in the program, at 1.

Figure 2-20: "Topic\_002.0\_IO\_System" screen

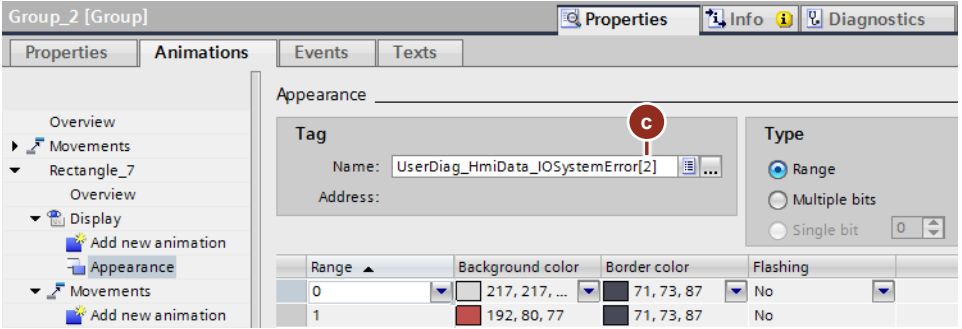

d. Customize the range to your additional IO system.

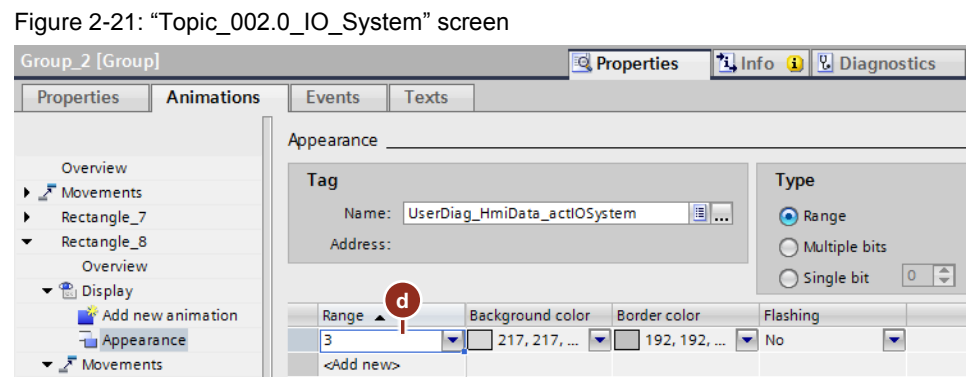

e. Customize the value to your additional IO system.

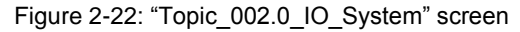

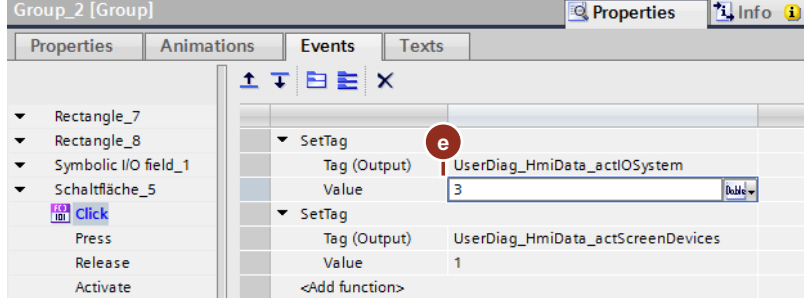

- 12. In "Connections", "Access point", select the desired interface and uncheck the "Set automatically" check box.
- Figure 2-23: "Topic\_002.0\_IO\_System" screen

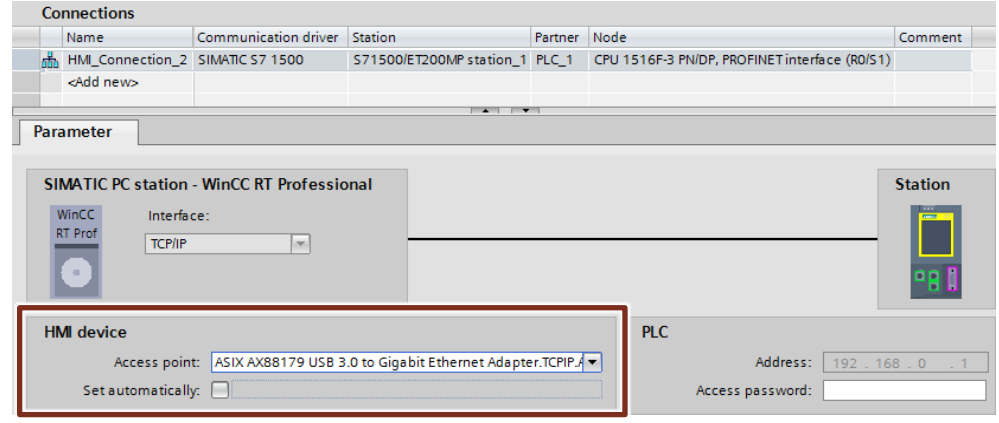

**Note** For more information about connections, please refer to the FAQ titled "Why does communication not work between WinCC Professional Runtime and S7-1200?":

<https://support.industry.siemens.com/cs/ww/en/view/62612087>

# <span id="page-21-0"></span>**2.7 Operation**

Operation is shown using the TP1200 Comfort operator panel.

# <span id="page-21-1"></span>**2.7.1 Overview**

The following figure shows the user interface of the TP1200 Comfort.

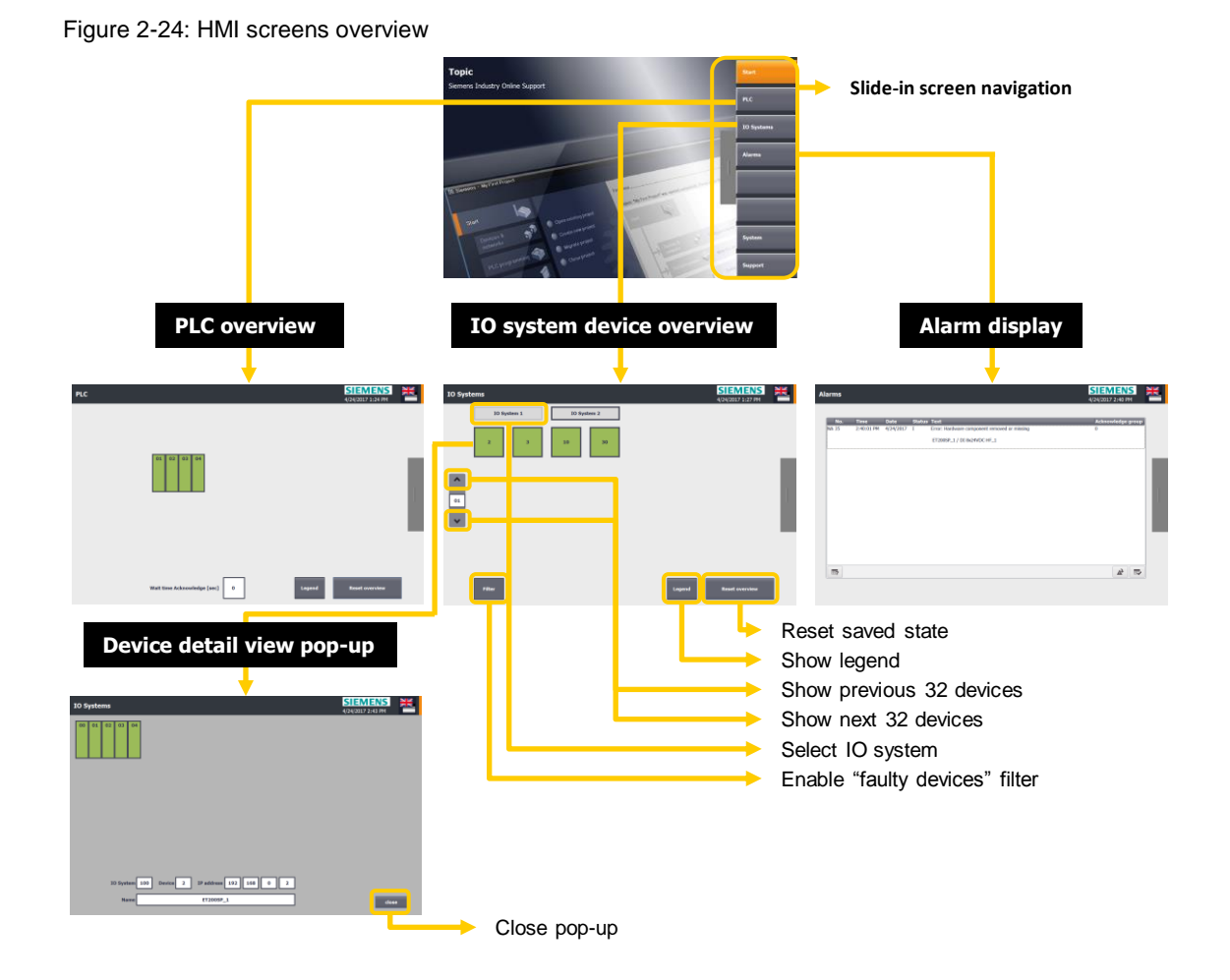

# **Start screen**

The "Topic" screen shows the start screen of the application example.

# **Screen navigation**

The slide-in screen is used for screen navigation.

### **PLC overview**

The "PLC" screen shows the diagnostic information of the controller and its modules.

- Clicking the "Legend" button opens the pop-up screen with the different appearances of the icons for the devices and modules and their meaning.
- The "Reset overview" button allows you to delete the saved state of the controller.
- In the "Wait time Acknowledge" input field, you can enter a wait time after startup for automatic reset of the saved error state.

#### **Overview of the devices in the IO system**

The "IO-Systems" screen shows the configured devices of the selected IO system.

- The "IO System x" buttons allow you to select the IO systems.
- Click the " $V$ " button to view the next 32 devices. Clicking the " $\wedge$ " button displays the previous 32 devices.
- The "Filter" button allows you to view only faulty devices.
- Clicking the "Legend" button opens the pop-up screen with the different appearances of the icons for the devices and modules and their meaning.
- The "Reset overview" button allows you to delete the saved state of the current IO system.
- Clicking the button of a device opens the pop-up screen with the detail view of the device.

# **Detail view of a device**

The pop-up screen displays:

- Diagnostic information of the modules of a device
- Index of the IO system
- Device number / slave address
- IP address
- Device name

Clicking the "close" button closes the pop-up screen.

# **Alarms**

The "Alarms" screen shows the alarms window with the alarms.

#### **Legend**

The pop-up screen shows the different appearances of the icons for the devices and modules and their meaning.

# <span id="page-23-0"></span>**2.7.2 Devices and module icon legend**

The devices and modules can each have different states. The following table shows the appearance of the icons and their meaning.

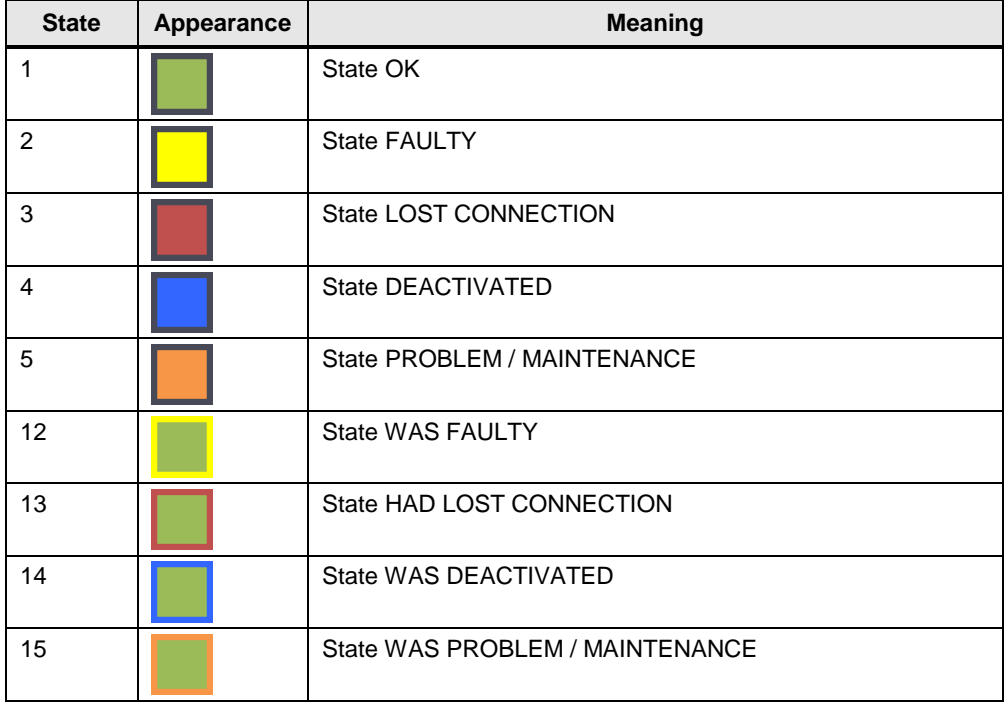

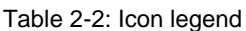

# <span id="page-24-0"></span>**2.7.3 Diagnostics on the operator panel**

# **Diagnostics of "missing module on ET200SP\_1"**

To diagnose the fault, proceed as follows:

- 1. Remove the DQ8 module from slot 2 of the ET200SP\_1.
- 2. On the operator panel, open the "IO Systems" screen.
- 3. Click the "IO System 1" button. The screen displays the fault on the device with device number 2.
- 4. For detailed information about the fault, click the button of device 2.

Figure 2-25: "IO Systems" screen

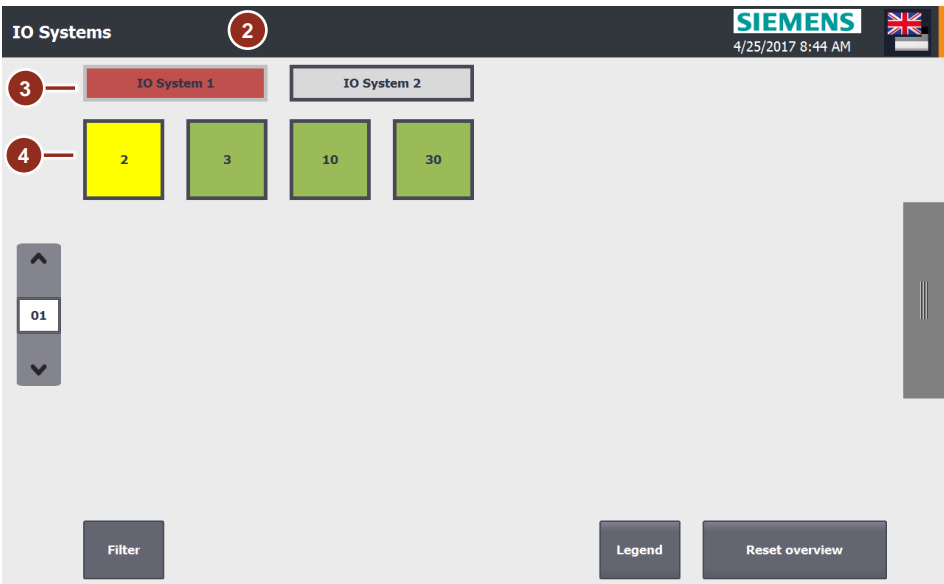

5. The pop-up screen with the detail view of device 2 opens. The view displays an error on slot 2, the index of the IO system, the device number, the IP address and the device name.

Clicking "close" closes the pop-up screen.

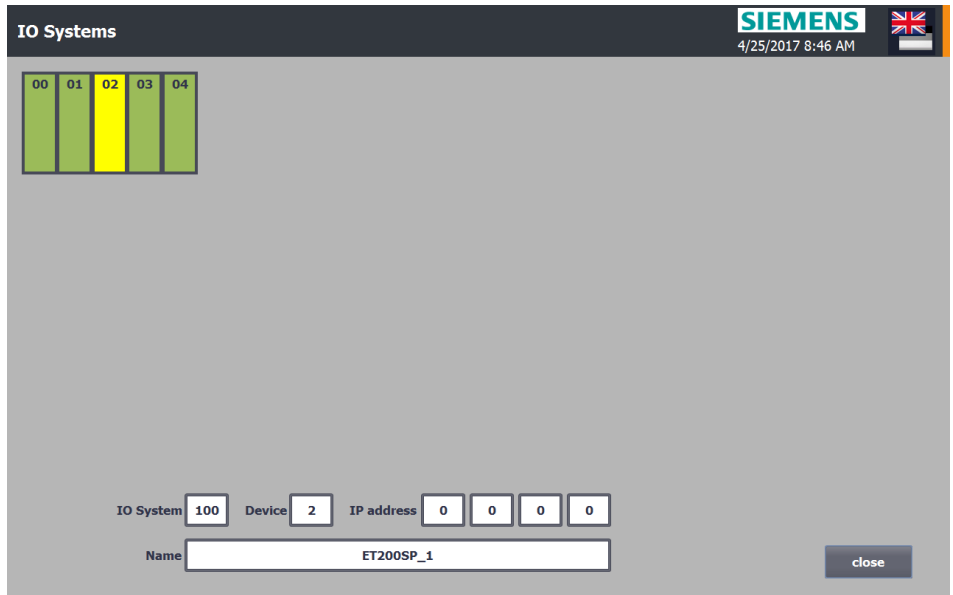

Figure 2-26: Pop-up screen with the detail view of the device

6. Open the "Alarms" screen if you want to view the alarm for the fault.

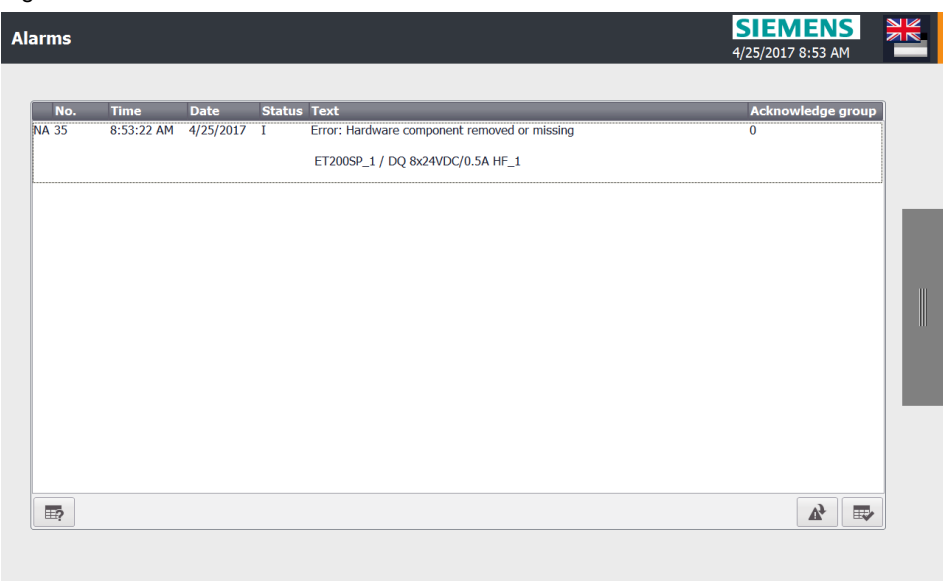

Figure 2-27: "Alarms" screen

7. Reinsert the module into slot 2.

The icon of device 2 turns green with a yellow border. This means that the device was faulty and the fault has been cleared. Clicking "Reset overview" deletes the saved state and the border color returns to black.

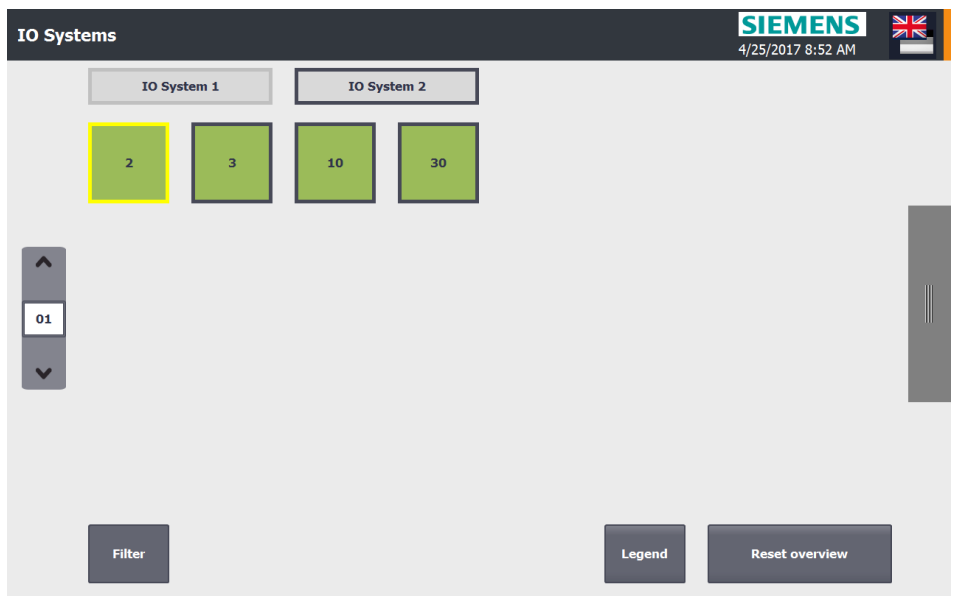

Figure 2-28: "IO Systems" screen

# <span id="page-27-0"></span>**2.7.4 Evaluating the diagnostic information**

This chapter uses an example to show you where to find the diagnostic information in the event of an error. Retrieving this information in your program allows you to program specific responses to certain faults in the plant.

#### **Evaluating the "missing module on ET200SP\_1" diagnostic information**

Remove the DQ8 module from slot 2 of the ET200SP\_1 to cause a fault. The fault is saved in the "UserDiag\_DiagnosticsData" DB. Clicking the "Monitor all" button allows you to view the actual values of the tags.

The data in the "UserDiag\_DiagnosticsData" DB have to be interpreted as follows:

- 1. The "ioSystemData > ioSystemData[1]" structure displays the saved diagnostic information of the entire IO system. The "error = TRUE" tag indicates a fault in the IO system.
- 2. The "devices > devices[2]" structure displays the saved diagnostic information of the device with device number 2. The "error = TRUE" tag indicates a fault in the device.
- 3. The "slot > slot[2]" structure displays the saved diagnostic information of the module on slot 2. The "error =  $TR\overline{U}E$ " tag indicates the fault in the module. The "exists = FALSE" tag indicates that the module is missing.

Figure 2-29: Diagnostic information about the fault in the "UserDiag\_DiagnosticsData" DB

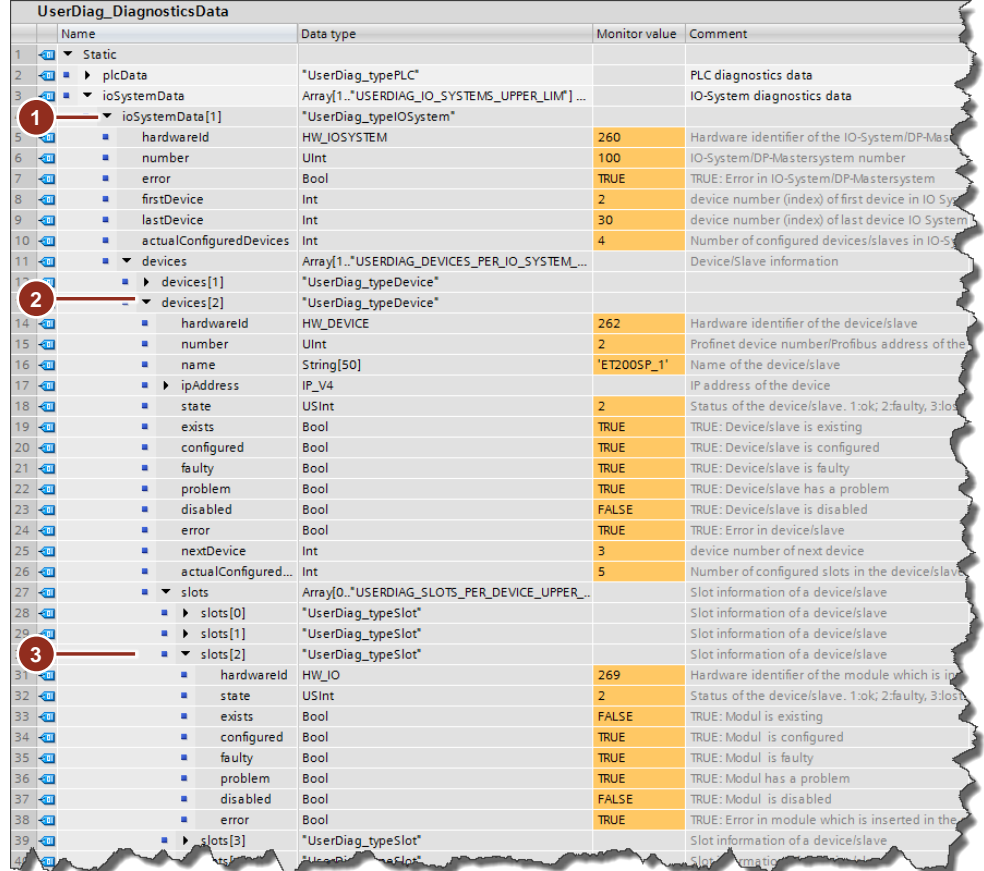

# <span id="page-28-0"></span>**3 Valuable Information**

# <span id="page-28-1"></span>**3.1 Basics of system diagnostics for S7-1500 PLCs**

System diagnostics allow you to analyze errors in the system and generate alarms with a textual error description and the error location.

System diagnostics are integrated in the S7-1500 PLC's firmware and operate independently of the cyclic user program. Therefore, system diagnostics are also available in STOP mode of the PLC. Faults are detected immediately and reported to the higher-level HMI devices, the web server, the S7-1500 PLC's display, the LED displays on the relevant module and TIA Portal even in STOP mode. This ensures that system diagnostics are always synchronized with the actual plant status.

All connected diagnostic display media are supplied with the same system diagnostic information by a uniform mechanism.

**Note** For more information about integrated system diagnostics, please refer to the following application example: "System Diagnostics with S7-1500 and TIA Portal"

<https://support.industry.siemens.com/cs/ww/en/view/68011497>

# <span id="page-28-2"></span>**3.2 Diagnostic instructions**

If you want to retrieve the diagnostic information of a device in the user program, STEP 7 provides the following instructions:

Table 3-1: Diagnostic instructions overview

| <b>Instruction</b>  | <b>Description</b>                                                        |  |
|---------------------|---------------------------------------------------------------------------|--|
| <b>RD SINFO</b>     | Read start information of current OB                                      |  |
| RT INFO             | Read runtime statistics (not part of this application)                    |  |
| LED                 | Read LED status                                                           |  |
| Get IM Data         | Read identification and maintenance data                                  |  |
| <b>GET NAME</b>     | Read name of a module                                                     |  |
| GetStationInfo      | Read information of an IO device                                          |  |
| <b>DeviceStates</b> | Read module status information in an IO system                            |  |
| <b>ModuleStates</b> | Read module status information of a module                                |  |
| <b>GEN DIAG</b>     | Generate diagnostic information<br>(not part of this application example) |  |
| <b>GET DIAG</b>     | Read diagnostic information<br>(not part of this application example)     |  |
| Get Alarm           | Read pending alarm                                                        |  |

**Note** For more information about the diagnostic instructions, please refer to the STEP 7 Professional V14 SP1 system manual:

<https://support.industry.siemens.com/cs/ww/en/view/109747136>

# <span id="page-29-0"></span>**3.3 Details about how the program blocks work**

This chapter describes the program blocks of the application example.

# <span id="page-29-1"></span>**3.3.1 Complete overview**

The following figure shows the program structure of the entire STEP 7 project. Figure 3-1: Program structure

![](_page_29_Figure_5.jpeg)

# <span id="page-30-0"></span>**3.3.2 "UserDiag\_Constants" tag table**

The "UserDiag\_Constants" table defines the user constants. With the user constants, you define the size of the diagnostic structures in the "UserDiag\_DiagnosticsData" DB.

![](_page_30_Picture_252.jpeg)

Table 3-2: "UserDiag\_Constants" tag table

# <span id="page-30-1"></span>**3.3.3 "UserDiag\_DiagnosticsData" DB**

The "UserDiag\_DiagnosticsData" DB saves the hardware IDs and the diagnostic information of the controller and the IO systems.

The following table shows the structure of the "UserDiag\_DiagnosticsData" DB. Table 3-3: "UserDiag\_DiagnosticsData" DB

![](_page_30_Picture_253.jpeg)

For greater clarity, the individual tags of the components were grouped into the following PLC data types.

# <span id="page-31-0"></span>**plcData [UserDiag\_typePlc]**

The PLC data type contains the information of the controller and the modules in the local slots.

Table 3-4: "UserDiag\_typePlc" PLC data type

![](_page_31_Picture_290.jpeg)

# <span id="page-31-2"></span>**slots [UserDiag\_typeSlot]**

The PLC data type contains the information of a module (slot).

Table 3-5: "UserDiag\_typeSlot" PLC data type

![](_page_31_Picture_291.jpeg)

# <span id="page-31-1"></span>**ioSystemData [UserDiag\_typeIoSystem]**

The PLC data type contains the information of an IO system.

Table 3-6: "UserDiag\_typeIoSystem" PLC data type

![](_page_31_Picture_292.jpeg)

**Note** The array index of the "device" tag corresponds to the device number.

# <span id="page-32-0"></span>**devices [UserDiag\_typeDevice]**

The PLC data type contains the information of a device (device or slave). Table 3-7: "UserDiag\_typePlc" PLC data type

![](_page_32_Picture_192.jpeg)

**Note** The array index of the "slots" tag corresponds to the slot number on the device.

# <span id="page-33-0"></span>**3.3.4 "UserDiag\_HmiData" DB**

The "UserDiag\_HmiData" DB serves as an interface to the visualization. The DB is of the PLC data type "UserDiag\_typeHmiData".

# <span id="page-33-1"></span>**[UserDiag\_typeHmiData]**

![](_page_33_Picture_245.jpeg)

![](_page_33_Picture_246.jpeg)

# <span id="page-34-0"></span>**actIOSystemData [UserDiag\_typeActIOSystem]**

The data type contains the information of the selected IO system and the selected device or the information of the controller.

Table 3-9: "UserDiag\_typeActIOSystem" PLC data type

|  | Tag name                      | Data type                                                      | <b>Meaning</b>                                                        |
|--|-------------------------------|----------------------------------------------------------------|-----------------------------------------------------------------------|
|  | actloSystem<br>Number         | Int                                                            | Number of the selected IO<br>system.                                  |
|  | actIODevice<br><b>Numbers</b> | Array [1USERDIAG_DEVICES_<br>PER SCREEN UPPER LIMI<br>of Ulnt  | Device numbers / PROFIBUS<br>addresses of the selected IO<br>system.  |
|  | actIODeviceState              | Array [1USERDIAG_DEVICES_<br>PER SCREEN UPPER LIMI<br>of USInt | State of the devices of the<br>selected IO system.                    |
|  | actDeviceSlots<br>Used        | Array [0USERDIAG_SLOTS_<br>PER SCREEN UPPER LIMI<br>of Bool    | Slots used of the selected<br>device.<br>(Determined during startup.) |
|  | actDeviceSlots<br>State       | Array [0USERDIAG SLOTS<br>PER_SCREEN_UPPER_LIMI<br>of USInt    | State of the slots of the selected<br>device.                         |

# <span id="page-35-0"></span>**3.3.5 "UserDiag\_PLCCheck" FB**

During the first call, the "UserDiag\_PLCCheck" FB determines the hardware IDs of the local components. The FB reads the status information of the local modules and evaluates it.

# **Interfaces**

Figure 3-2: Call in "UserDiag\_Diagnostics"

![](_page_35_Figure_5.jpeg)

Table 3-10: Parameters of the block interface

![](_page_35_Picture_154.jpeg)

# **"status" error code**

The following table describes the possible error code:

Table 3-11: Error code at the "status" output

![](_page_36_Picture_148.jpeg)

# **"statusID" error sources**

The following table describes the error sources:

Table 3-12: Error source at the "statusID" output

![](_page_36_Picture_149.jpeg)

# **Functional description**

The FB is used to automatically determine the hardware IDs of the local components using the "GEO2LOG" instruction based on the slot information. The slot information is rewritten with a tag of the "GEOADDR" system data type before each call of the instruction.

The "ModuleStates" instruction reads the status information of the local modules for different modes. The FB evaluates this status information.

The hardware IDs and the evaluated diagnostic information are saved in the appropriate structure in the "UserDiag\_DiagnosticsData" global data block.

The following figure shows the basic program flow of the FB.

![](_page_37_Figure_6.jpeg)

Figure 3-3: Program flow of the FB

# <span id="page-38-0"></span>**3.3.6 "UserDiag\_IOSystemCheck" FB**

During the first call, the "UserDiag\_IOSystemCheck" FB determines the hardware IDs of the components of an IO system. The FB reads the status information of the distributed devices and their modules and evaluates it.

#### **Interfaces**

Figure 3-4: Call in the "UserDiag\_Diagnostics" FB for IO system 1 and IO system 2

![](_page_38_Figure_5.jpeg)

![](_page_38_Figure_6.jpeg)

Table 3-13: Parameters of the block interface

![](_page_38_Picture_181.jpeg)

# **"status" error code**

The following table describes the possible error code:

Table 3-14: Error code at the "status" output

![](_page_39_Picture_251.jpeg)

#### **"statusID" error sources**

The following table describes the error sources:

Table 3-15: Error source at the "statusID" output

![](_page_39_Picture_252.jpeg)

# **Functional description**

The FB is used to automatically determine the hardware IDs of the devices and modules of an IO system using the "GEO2LOG" instruction based on the slot information. The slot information is rewritten with a tag of the "GEOADDR" system data type before each call of the instruction.

The "GET\_NAME" instruction reads the names of the PROFIBUS DP slaves / PROFINET IO devices.

The "DeviceStates" and "ModuleStates" instructions read the status information of the devices and their modules for different modes. The FB evaluates the status information.

The hardware IDs and the evaluated status information are saved in the appropriate structure in the "UserDiag\_DiagnosticsData" global data block.

The following figure shows the basic program flow of the FB.

![](_page_40_Figure_4.jpeg)

Figure 3-5: Program flow of the FB

# <span id="page-41-0"></span>**3.3.7 "UserDiag\_Diagnostics" FB**

The "UserDiag\_Diagnostics" FB calls all diagnostic blocks of the controller and the IO systems.

#### **Interfaces**

![](_page_41_Figure_4.jpeg)

Table 3-16: Parameters of the block interface

![](_page_41_Picture_142.jpeg)

The "UserDiag\_Diagnostics" FB is called by the following program blocks:

- "UserDiag\_Main"
- "Startup"

# **Functional description**

The diagnostics in the FB "UserDiag\_Diagnostics" are only executed, if "statStartDiag" is set to "TRUE" by the system memory bit "DiagStatusUpdate" or by "UserDiag\_DiagnosticsData".startDiag.

The "UserDiag\_Diagnostics" FB calls the "UserDiag\_PLCCheck" FB to evaluate the diagnostic information of the controller and the "UserDiag\_IOSystemCheck" FB for each IO system to evaluate the diagnostic information of the IO systems.

**NOTE** If you activate a device which is not connected to the bus system with the instruction "D\_ACT\_DP", it is possible that the system memory bit "DiagStatusUpdate" is not be properly set upon activation. In this case you must start the evaluation of the diagnosis by setting the variable "UserDiag\_DiagnosticsData".startDiag in the user program.

> The following figure shows the basic program flow of the FB. Figure 3-7: Program flow of the FB

![](_page_42_Figure_6.jpeg)

# <span id="page-43-0"></span>**3.3.8 FB "UserDiag\_GetIPAddress"**

The FB "UserDiag\_GetIPAddress" reads the IP addresses of the devices of a PROFINET IO system.

#### **Interfaces**

Figure 3-8: Call in "UserDiag\_Main" FB

![](_page_43_Figure_5.jpeg)

Table 3-17: Parameters of the block interface

![](_page_43_Picture_162.jpeg)

# **Functional description**

The instruction "GetStationInfo" reads the IP addresses of the PROFINET IO devices of a PROFINET IO system.

The following figure shows the basic program flow of the FB.

Figure 3-9: Program flow of the FB

![](_page_43_Figure_12.jpeg)

# <span id="page-44-0"></span>**3.3.9 "UserDiag\_DiagnosticsHmi" FB**

The "UserDiag\_DiagnosticsHmi" FB responds to the inputs made on the HMI and provides the required diagnostic information to the visualization.

#### **Interfaces**

![](_page_44_Figure_4.jpeg)

Table 3-18: Parameters of the block interface

![](_page_44_Picture_139.jpeg)

# **Functional description**

After startup and a wait time, the "UserDiag\_DiagnosticsHmi" FB resets the saved error state.

The FB responds to the inputs made on the HMI. Following the request, the FB resets the saved error state and supplies the visualization with the requested data, for example:

- Diagnostic information of the controller and its local modules
- Diagnostic information of the IO system
- Diagnostic information of the devices and their modules

The following figure shows the basic program flow of the FB. Figure 3-11: Program flow of the FB

![](_page_45_Figure_8.jpeg)

# <span id="page-46-0"></span>**3.3.10 "UserDiag\_Main" FB**

The FB "UserDiag\_Main" calls all program blocks that are required for diagnostics.

#### **Interfaces**

![](_page_46_Figure_4.jpeg)

# **Functional description**

The FB calls the FBs "UserDiag\_Diagnostics", "UserDiag\_DiagnosticsHMI" and "UserDiag\_GetIPAddresses" for evaluating and visualizing the diagnostics information of the controller.

The following figure shows the basic program flow of the FB.

Figure 3-13: Program flow of the FB

![](_page_46_Figure_9.jpeg)

**Note** Call the FB "UserDiag\_Main" before the processing of your user program, e.g. in the first network of the OB "Main". Thus, the evaluated diagnostics information is consistent for the duration of the cycle.

# <span id="page-47-0"></span>**4 Appendix**

# <span id="page-47-1"></span>**4.1 Service and Support**

# **Industry Online Support**

Do you have any questions or do you need support?

With Industry Online Support, our complete service and support know-how and services are available to you 24/7.

Industry Online Support is the place to go to for information about our products, solutions and services.

Product Information, Manuals, Downloads, FAQs and Application Examples – all the information can be accessed with just a few clicks: [https://support.industry.siemens.com](https://support.industry.siemens.com/cs/?lc=en-DE)

# **Technical Support**

Siemens Industry's Technical Support offers you fast and competent support for any technical queries you may have, including numerous tailor-made offerings ranging from basic support to custom support contracts.

You can use the web form below to send queries to Technical Support: [www.siemens.com/industry/supportrequest.](https://support.industry.siemens.com/cs/sc/2100/support-request?lc=en-WW)

# **Service offer**

Our service offer includes the following services:

- Product Training
- Plant Data Services
- Spare Part Services
- Repair Services
- Field & Maintenance Services
- Retrofit & Modernization Services
- Service Programs & Agreements

For detailed information about our service offer, please refer to the Service Catalog:

[https://support.industry.siemens.com/cs/sc](https://support.industry.siemens.com/cs/sc?lc=en-DE)

#### **Industry Online Support app**

The "Siemens Industry Online Support" app provides you with optimum support while on the go. The app is available for Apple iOS, Android and Windows Phone: <https://support.industry.siemens.com/cs/ww/en/sc/2067>

# <span id="page-48-0"></span>**4.2 Links and literature**

Table 4-1

![](_page_48_Picture_198.jpeg)

# <span id="page-48-1"></span>**4.3 Change documentation**

# Table 4-2

![](_page_48_Picture_199.jpeg)